# Оглавление

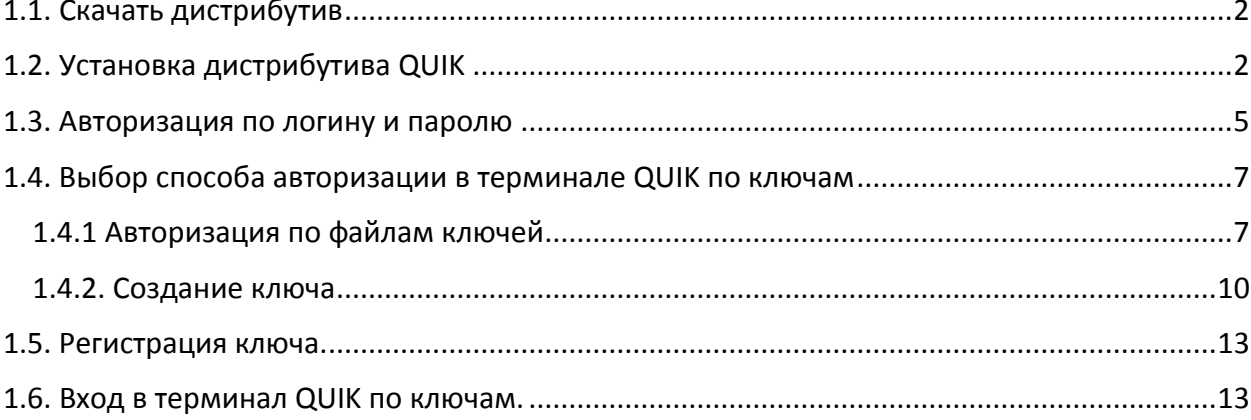

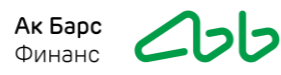

<span id="page-1-0"></span>1.1. Скачайте дистрибутив рабочего места QUIK на сайте **АК БАРС Финанс**, нажав на кнопку «Скачать QUIK для ПК»:

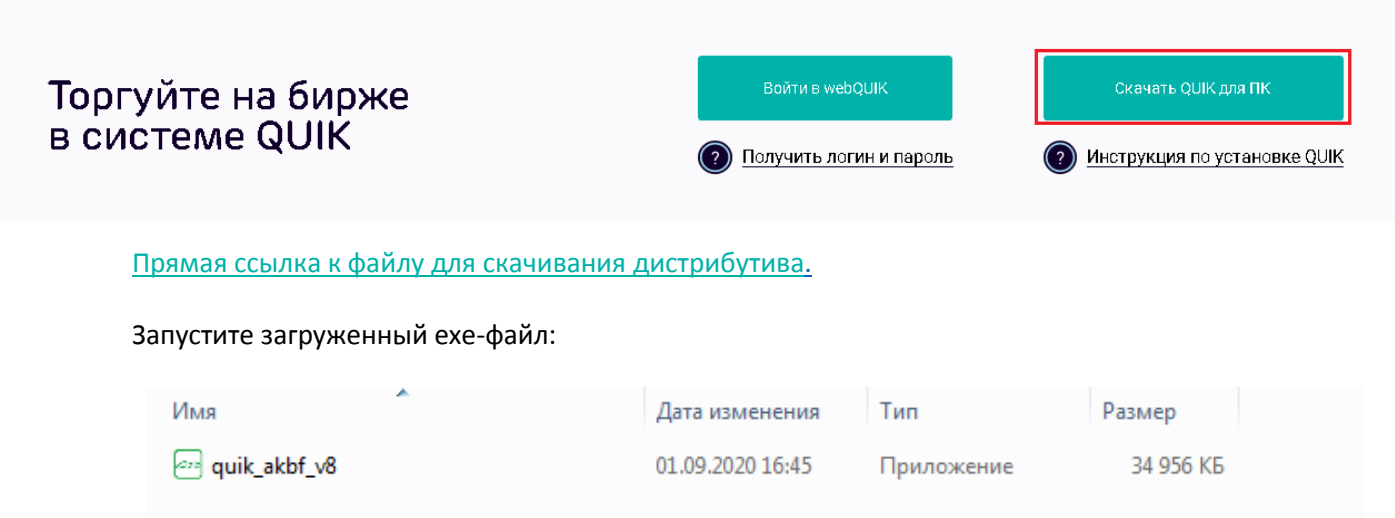

<span id="page-1-1"></span>**1.2. В окне Установка – QUIK v8** нажимаем на «**Далее**». По умолчанию программа будет установлена по пути - C:\QUIK\_AKBF.

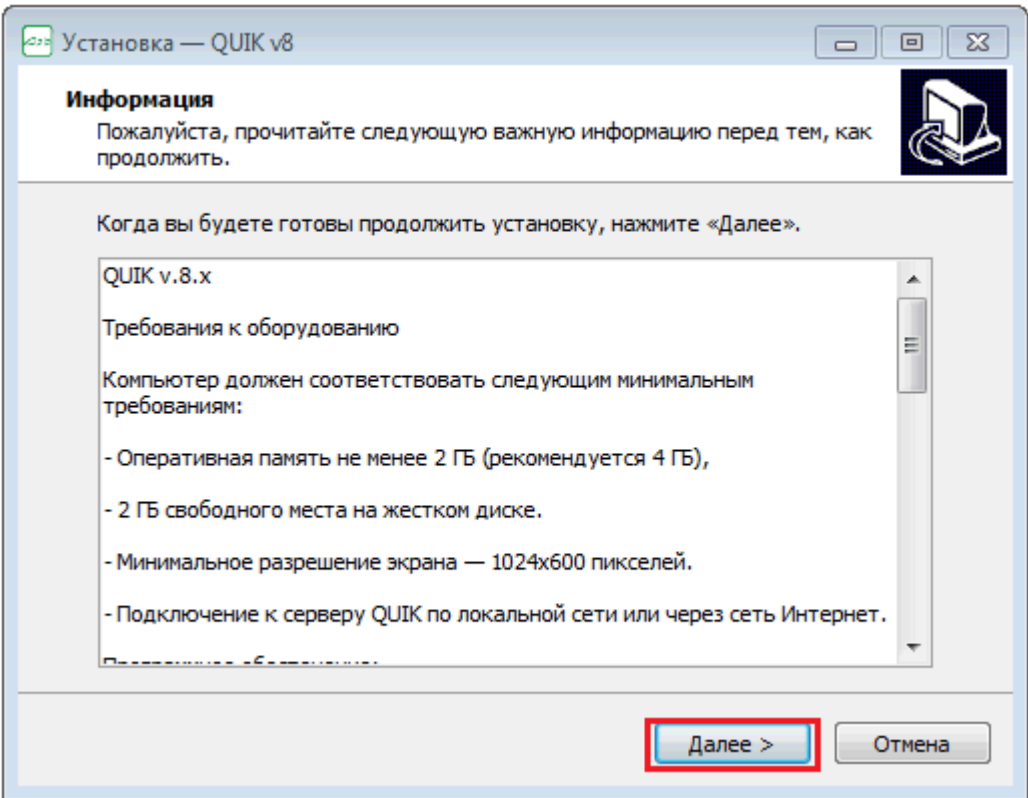

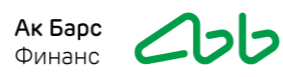

## Нажимаем «**Далее**»:

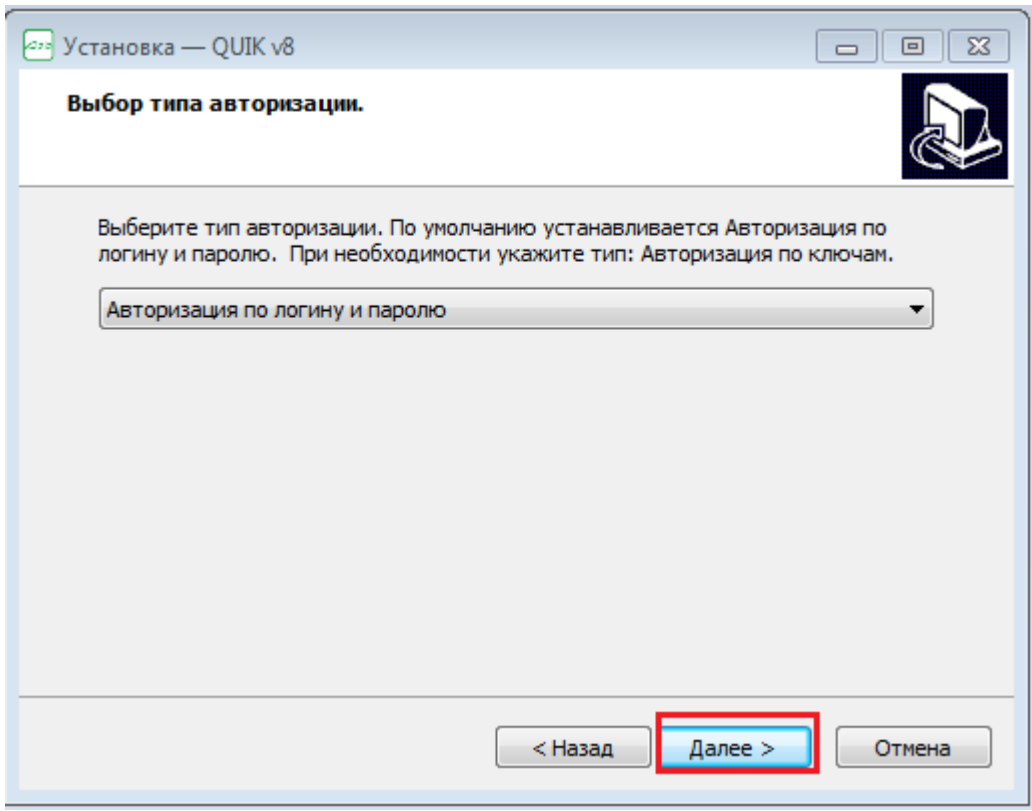

## Нажимаем «**Далее**»:

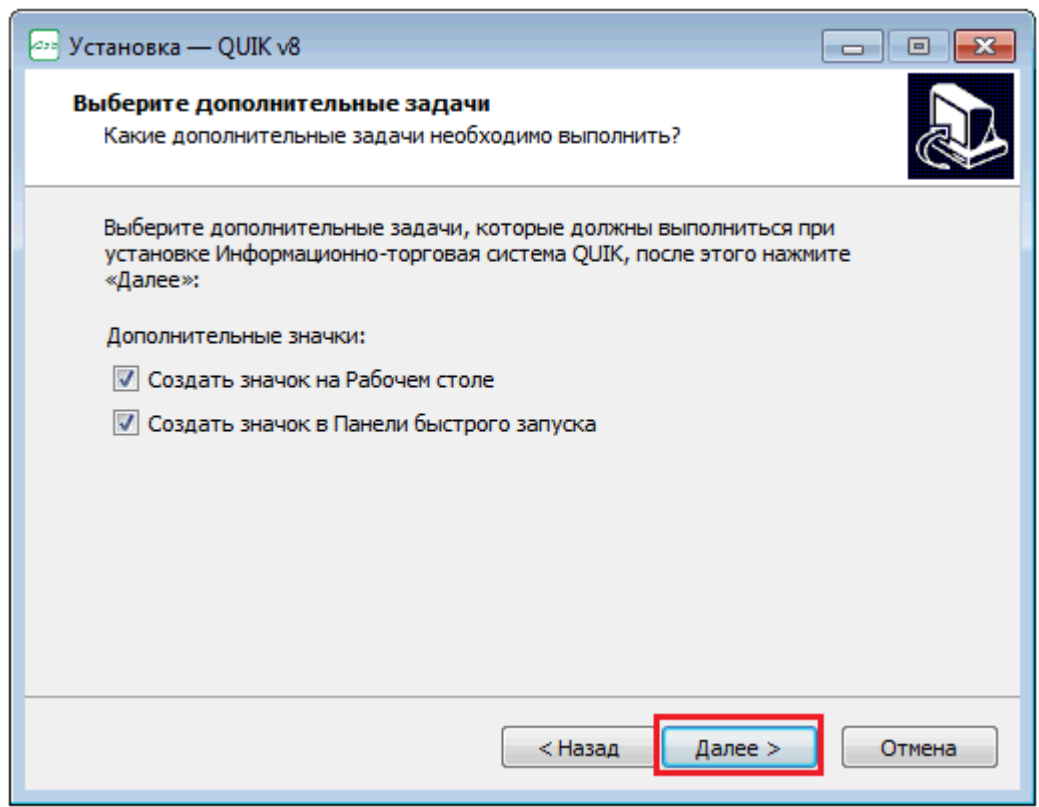

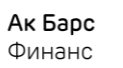

Нажимаем «**Установить**»:

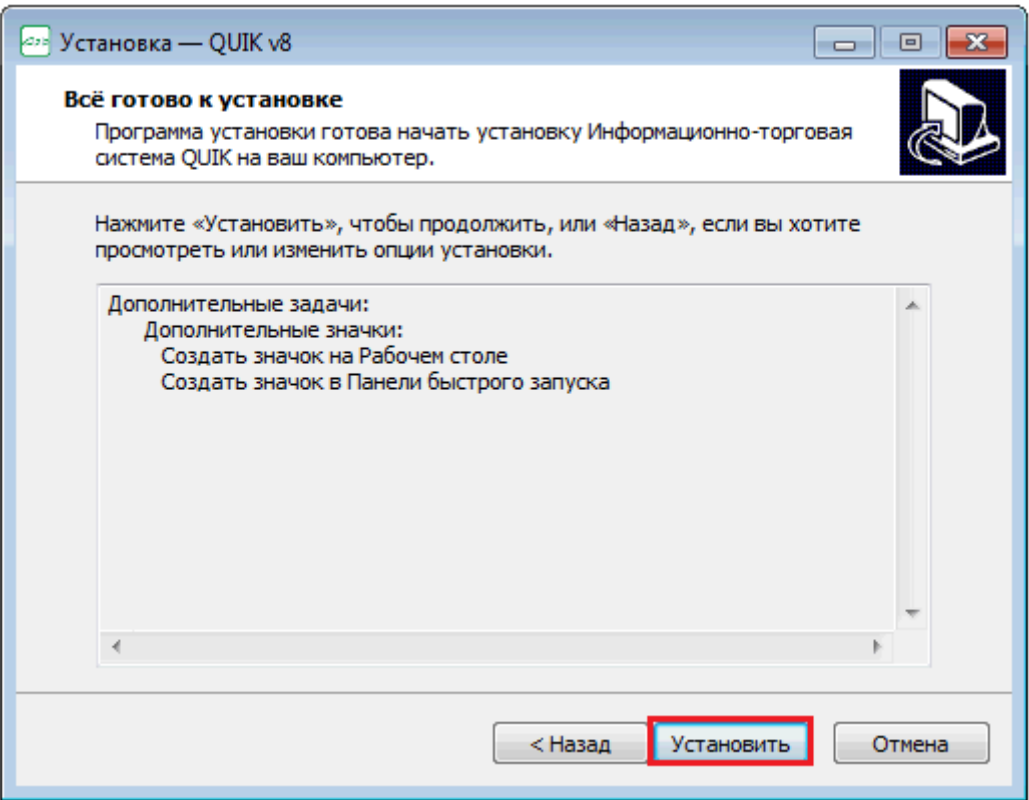

Пройдет процесс установки:

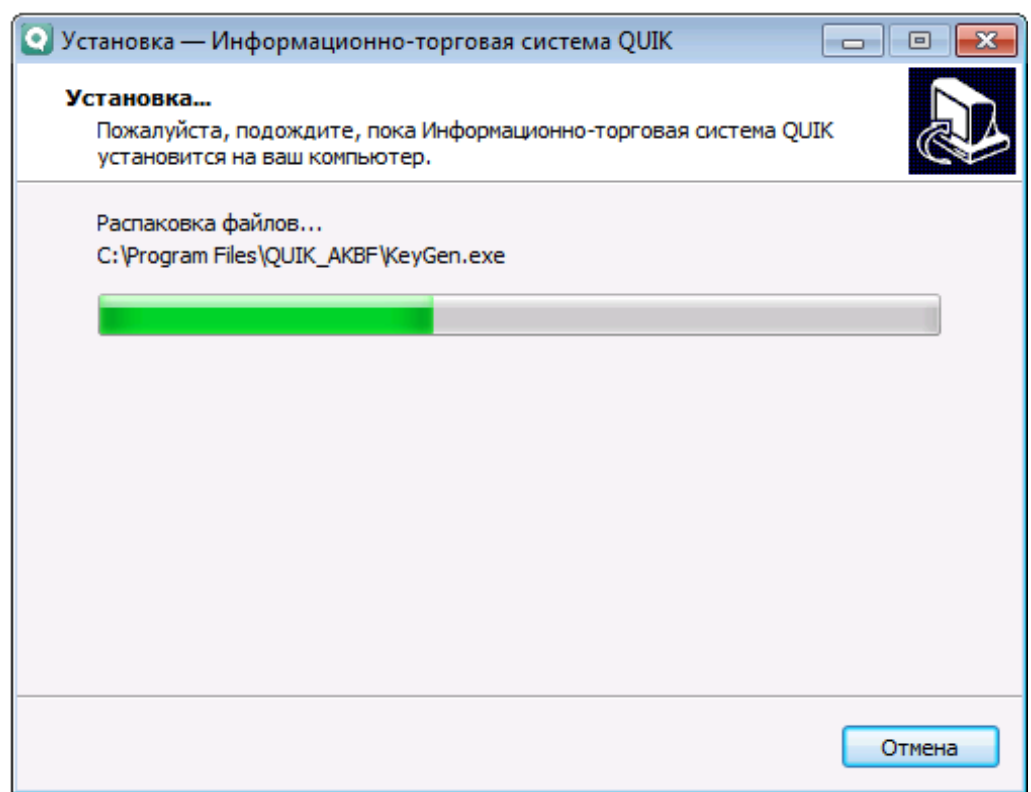

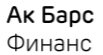

#### Нажимаем «**Завершить**»:

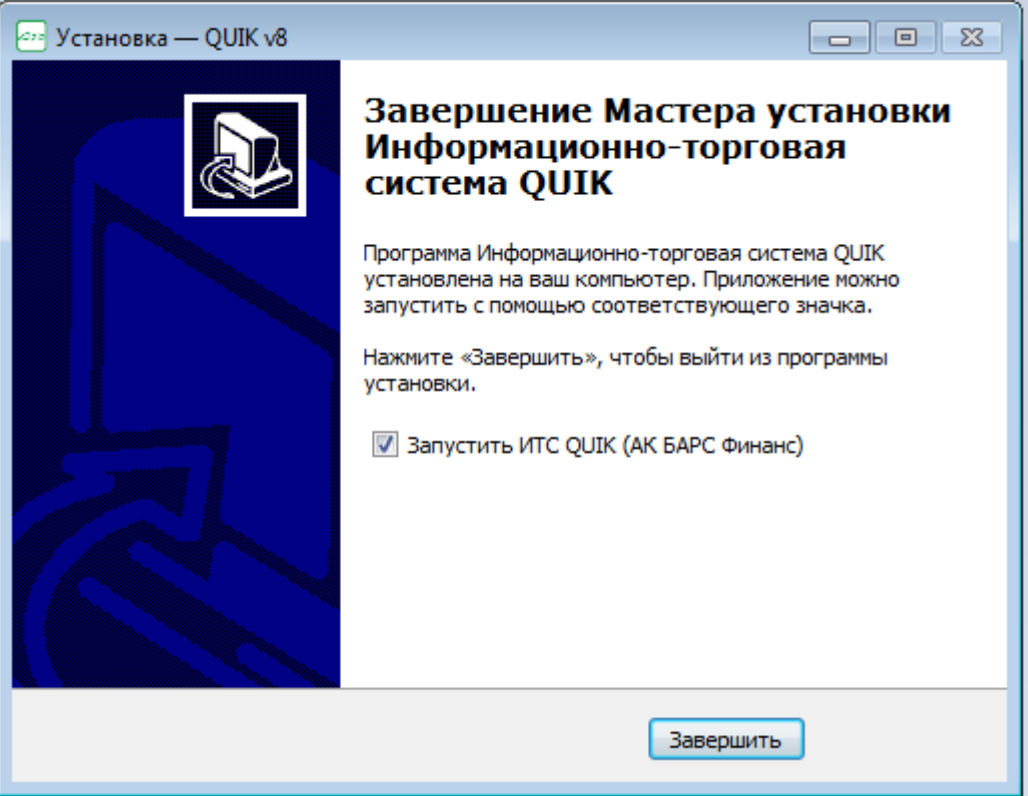

### <span id="page-4-0"></span>**1.3. Авторизация по логину и паролю:**

Для подключения необходимо придумать Логин (требования: не менее 6 символов, латинские буквы и цифры) и направить его на адрес [Clients@akbf.ru](mailto:Clients@akbf.ru) с просьбой зарегистрировать терминал QUIK для компьютера.

Запрос может быть направлен только с авторизованного электронного адреса, который был указан в анкете клиента по вашему счету. Письмо должно содержать: ФИО, номер брокерского счета, Логин и просьбу подключить терминал QUIK для компьютера.

В ответ на запрос Вам будет направлен временный пароль для первого входа в терминал.

Затем после открытия терминала QUIK в появившемся окне выберите сервер, введите логин, временный пароль и нажмите на кнопку **Войти в систему**.

Ак Ба Финан

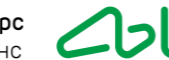

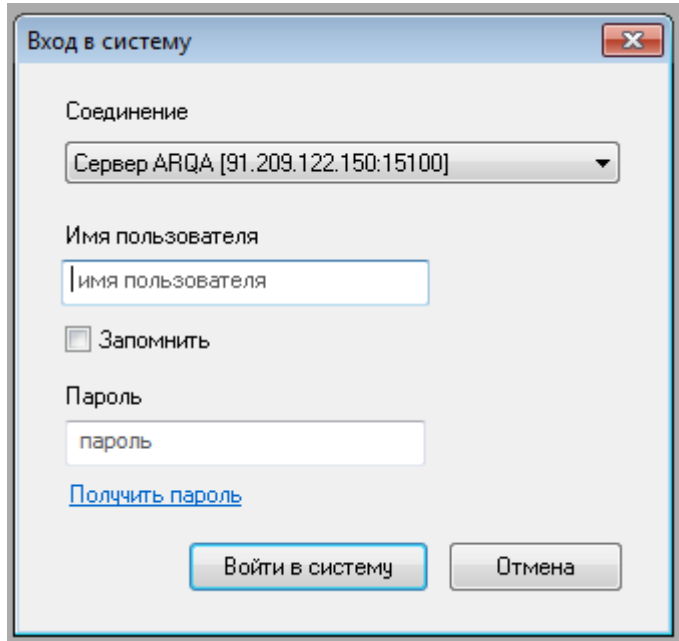

В следующем окне нажмите на кнопку **ОК**

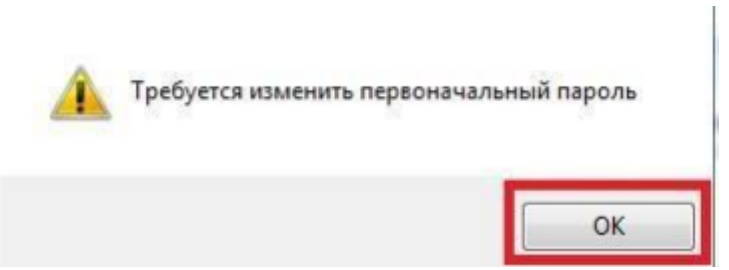

Далее укажите временный пароль еще раз, затем создайте новый пароль и подтвердите его в следующей строке, затем нажмите на кнопку **Сменить** 

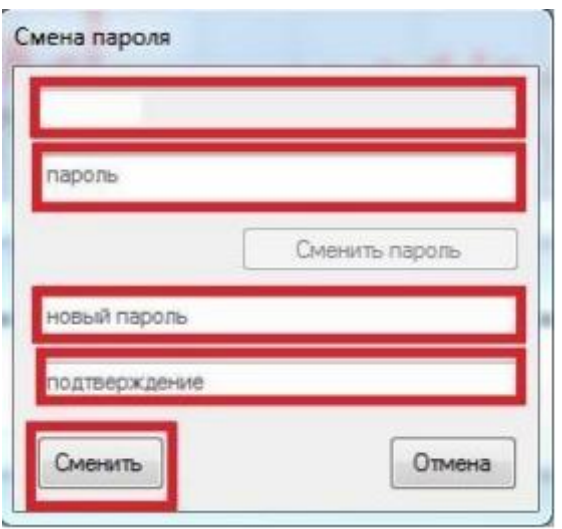

Далее в Вашем терминале QUIK появится окно Двухфакторной аутентификации, где Вам нужно будет ввести код, который поступит к Вам по смс и после прохождения Двухфакторной аутентификации у Вас загрузится терминал QUIK.

# <span id="page-6-0"></span>**1.4. Выбор способа авторизации в терминале QUIK по ключам.**

АК БАРС Финанс предоставляет возможность авторизации в терминал QUIK двумя способами:

По логину и паролю с двухфакторной авторизацией (пункт 1.3. данной инструкции):

Вы можете заходить в торговую систему с любого компьютера или ноутбука. Способ авторизации по логину и паролю подразумевает двухфакторную аутентификацию, при которой Вам будет направлен код в смс на номер телефона из анкеты. Смс направляется при первом входе, при попытке зайти с другого компьютера или сервера, также при допущении ошибки ввода логина и пароля.

По файлам с ключами:

Файлы с ключами должны находиться на том компьютере или ноутбуке, с которого Вы пытаетесь подключиться в торговую систему. Зайти с другого компьютера или ноутбука без этих файлов не является возможным. Функция двухфакторной аутентификации подключается отдельно по запросу на почту [Clients@akbf.ru](mailto:Clients@akbf.ru). В запросе необходимо указать ФИО, номер счета и описать просьбу о необходимости подключить/отключить двухфакторную аутентификацию к терминалу QUIK по ключам.

### <span id="page-6-1"></span>**1.4.1 Авторизация по файлам ключей**

При установке терминала QUIK в пункте 1.2 необходимо выбрать тип авторизации:

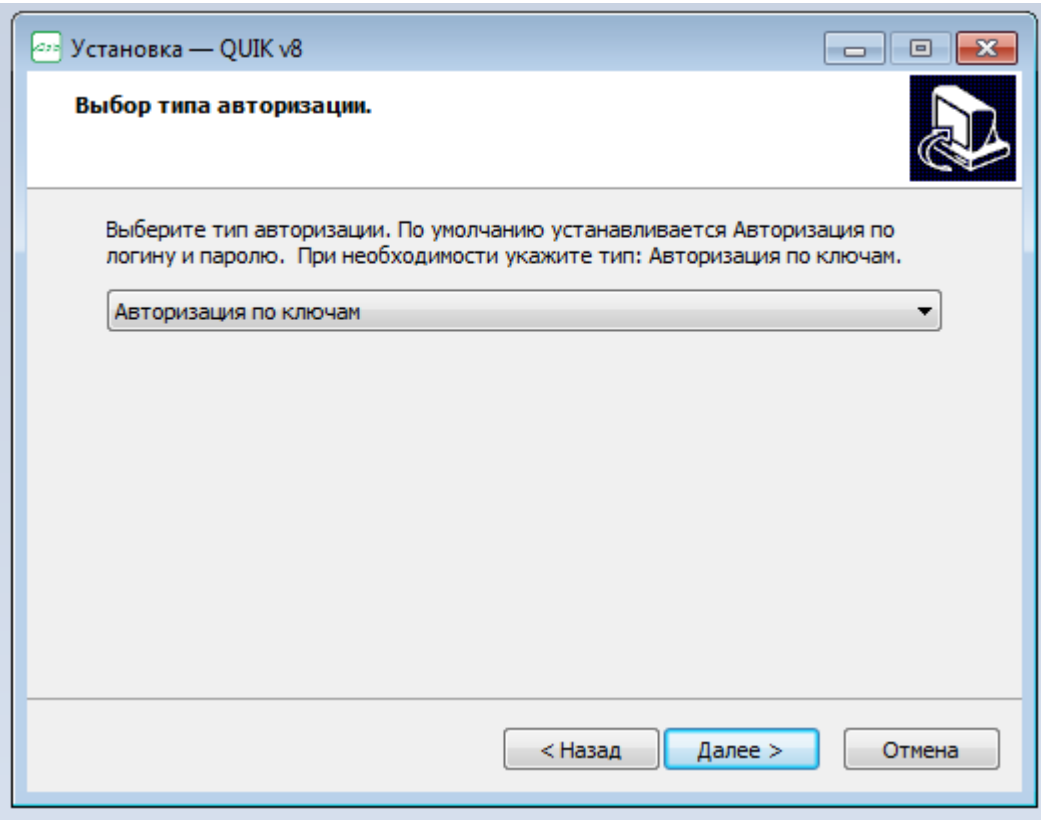

После установки терминала откроется окно создания ключей.

**Примечание:** Если терминал QUIK уже был установлен, то вместо повторной установки можно изменить настройки самого терминала. Для это потребуется зайти в раздел Система – Настройки – Основные настройки:

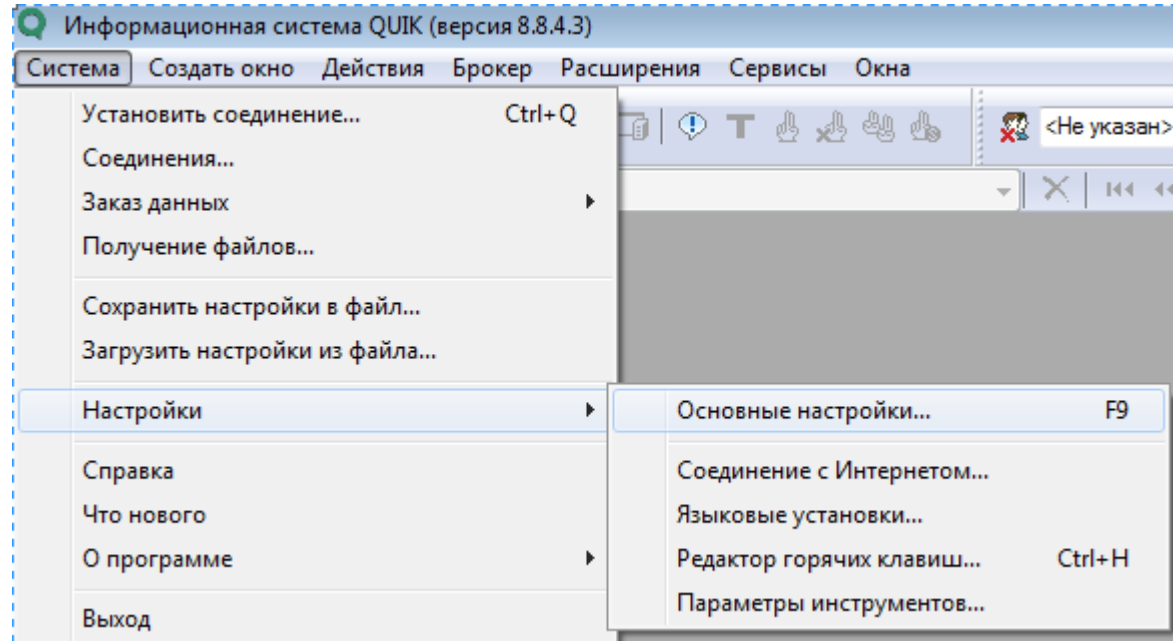

Далее выбрать пункт Программа –Шифрование – Нажать на пункт Шифровать с помощью СКЗИ:

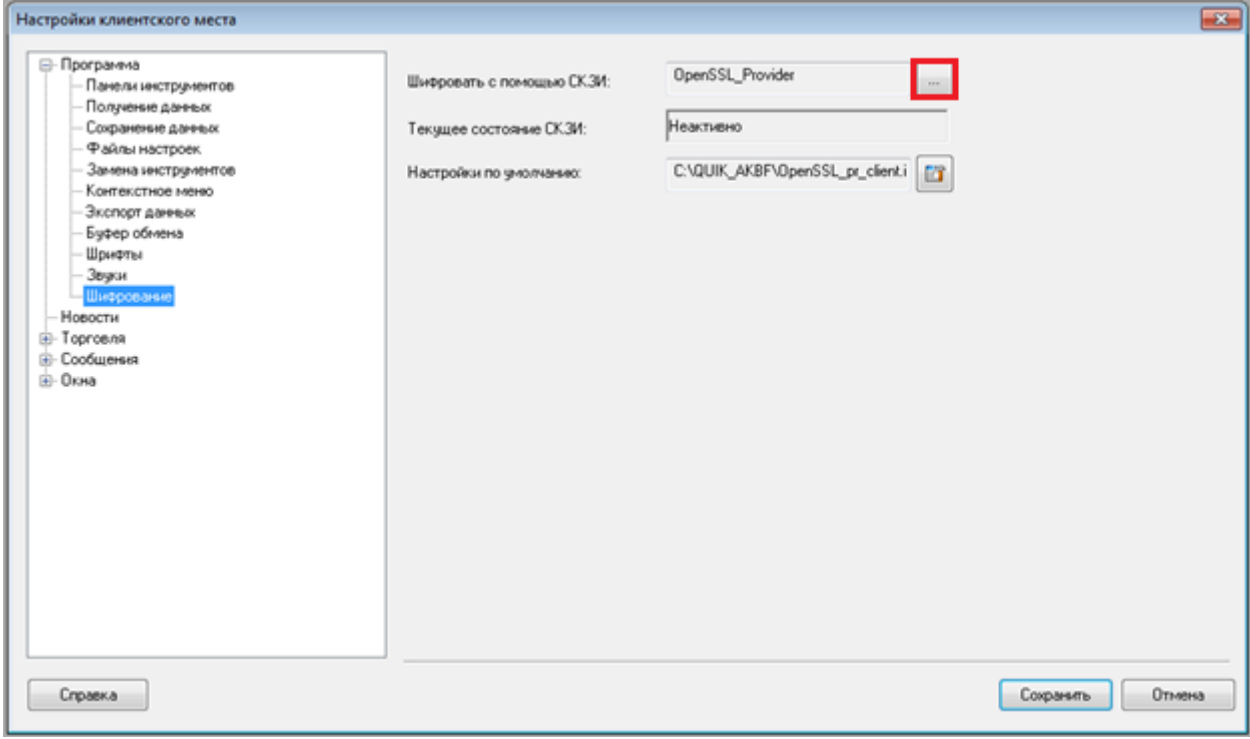

# Выбираем категорию Qrypto32:

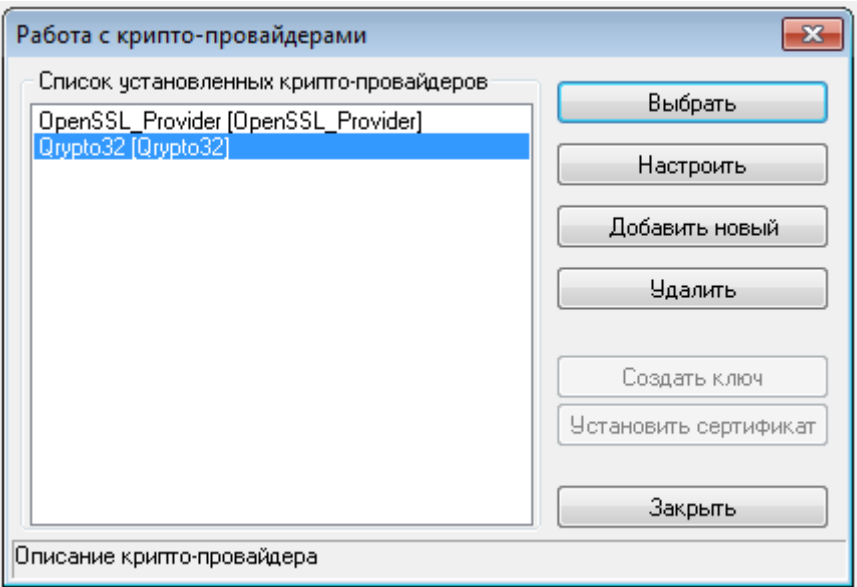

Далее нажимаем на пункт Настройки по умолчанию:

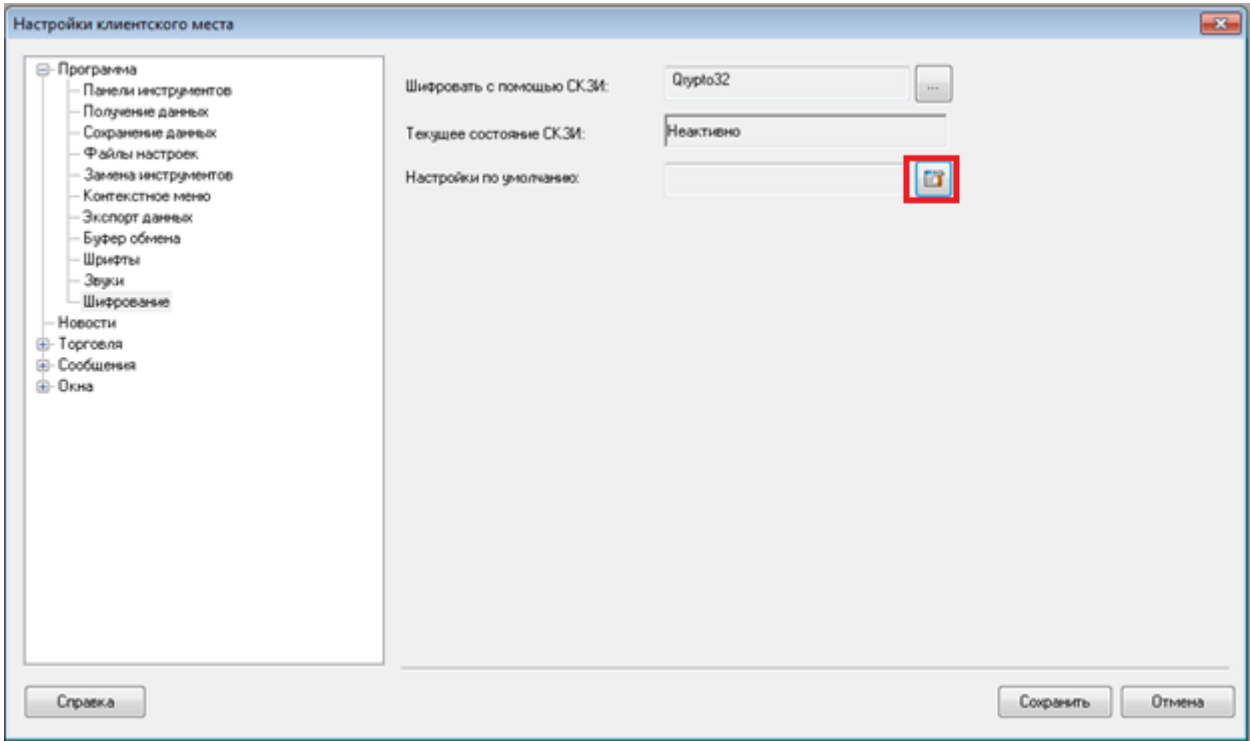

Указываем путь к ключам, созданным в пункте 1.4.2 данной инструкции:

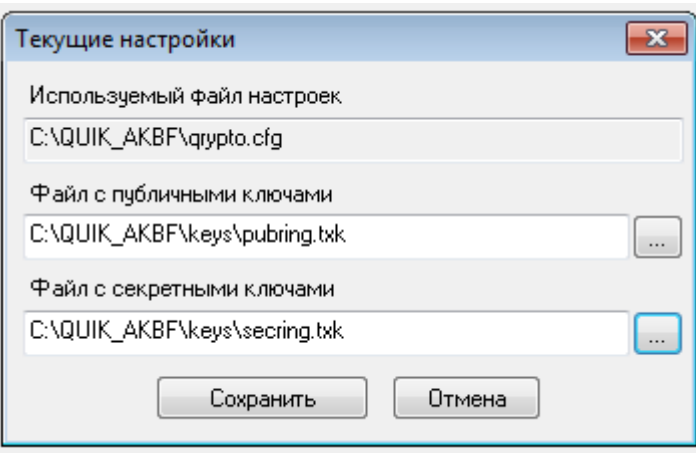

### <span id="page-9-0"></span>**1.4.2. Создание ключа – шаг 1**

По умолчанию ключи будут добавлены по пути C:\QUIK\_AKBF\Keys.

Вы можете изменить путь создания ключа в поле **«Имя файла для секретного ключа»** и **«Имя файла для публичного ключа»**.

В поле **«Имя владельца ключа»** содержится логин, который будет использоваться при входе в терминал. Рекомендуем указывать логин латинскими буквами и цифрами.

В поле **«Пароль для защиты ключа»** введите пароль. Пароль при вводе не отображается. При наборе пароля обратите внимание на язык и регистр (заглавные/строчные буквы), с помощью которых набран пароль.

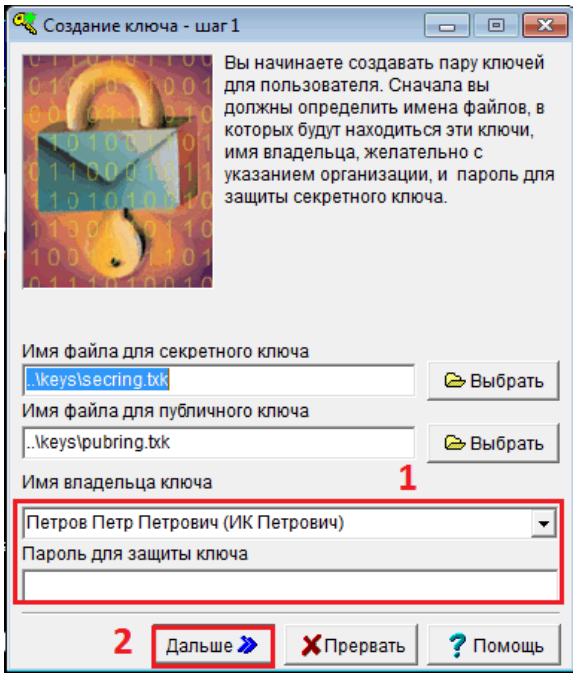

Внимание

Рекомендованная длина пароля - не менее 6 символов. Не рекомендуется использовать специальные символы во избежание проблем с различными кодовыми таблицами на персональном компьютере и КПК, не рекомендуется также использовать в пароле русские буквы.

#### Нажмите кнопку **Дальше.**

#### **Создание ключа – шаг 2**

В поле **«Пароль для защиты ключа»** повторите ввод пароля. Нажмите кнопку **«Дальше»** для перехода на следующий шаг генерации ключей. Если подтверждение пароля было введено неверно, программа предупредит Вас об этом. В этом случае нажатием кнопки **«Назад»** можно вернуться к шагу 1 и ввести пароль заново.

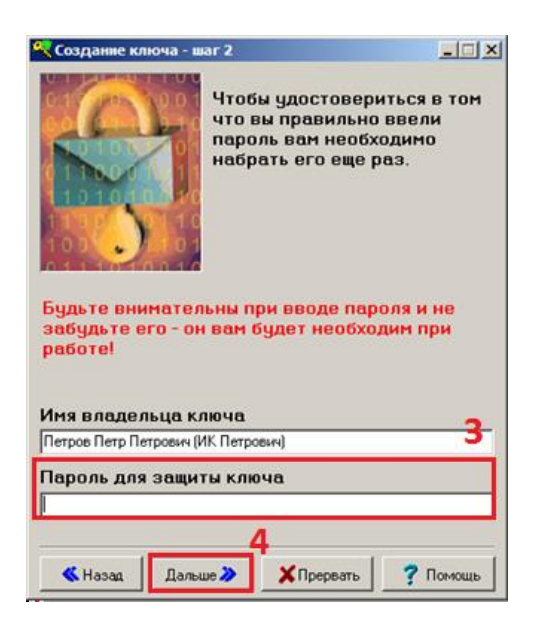

**Создание ключа - Шаг 3** показывает сводку параметров создаваемого ключа.

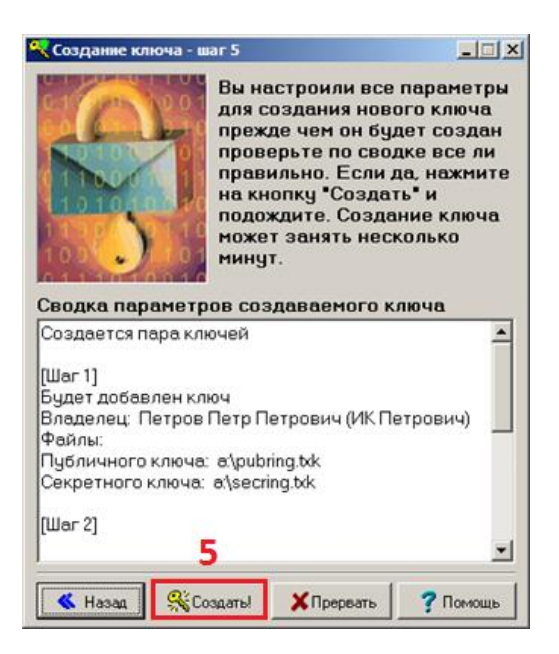

Нажмите кнопку **«Создать»** для начала генерации ключей.

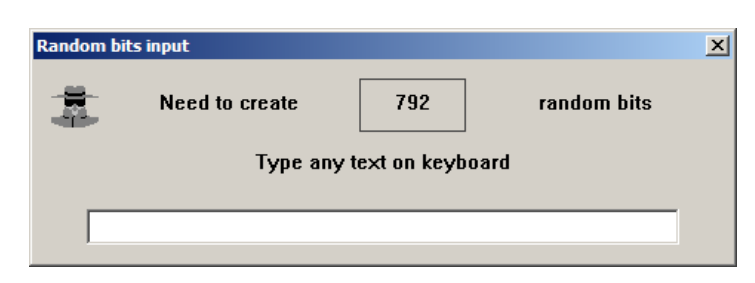

В случае появления окна **«Random bits input»**. Для формирования ключа нужно нажимать кнопки на клавиатуре в произвольной последовательности, при этом в окне будет отображаться оставшееся количество нажатий, после завершения набора окно закроется.

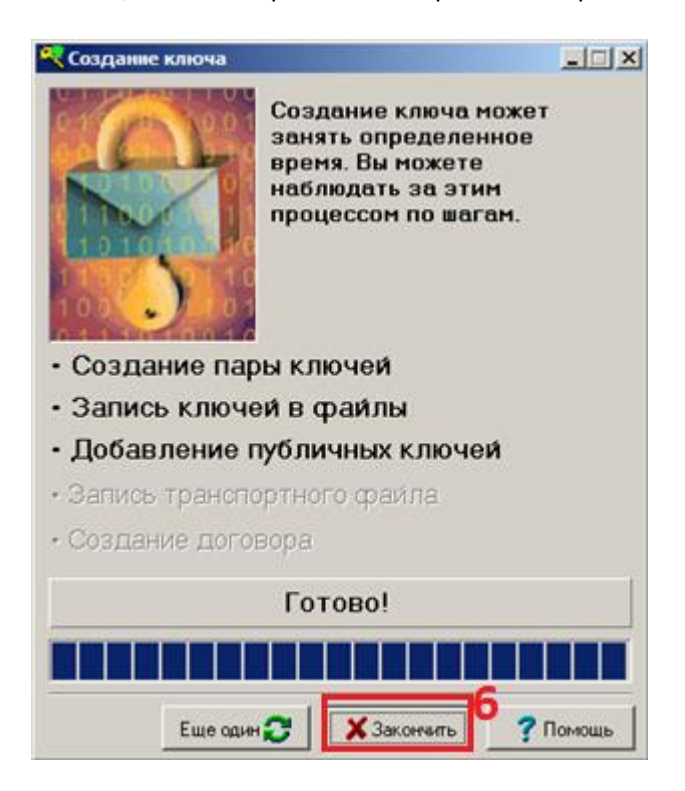

Нажмите кнопку **Закончить**. Процесс генерации ключей завершен. Откроется автоматически папка с созданными ключами:

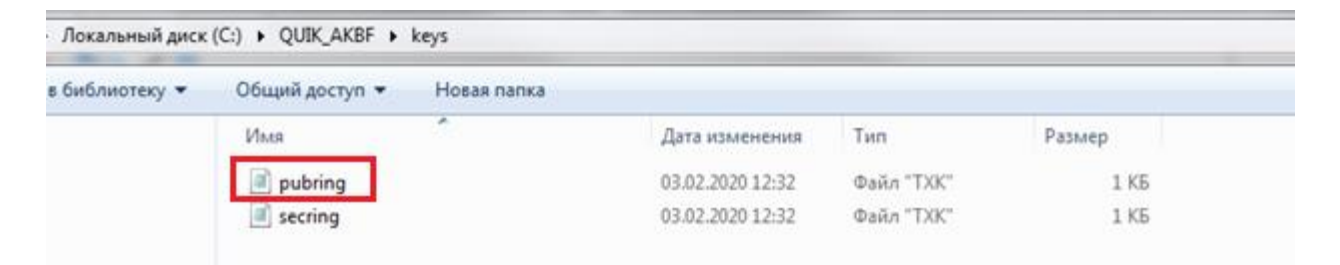

<span id="page-12-0"></span>Пример письма: «Добрый день! Я, Иванов Иван Иванович, счет 1234 прошу зарегистрировать ключ» Ключ регистрируется на практике в течение рабочего дня. После регистрации Вы получите ответ, что можно осуществить вход.

<span id="page-12-1"></span>**1.6.** После получения ответа, что ключ зарегистрирован, можно запустить программу QUIK, щелкнув на значке QUIK АК БАРС Финанс на Рабочем столе Windows.

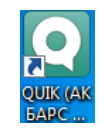

При входе система запросит выбрать сервер и ввести Логин и пароль:

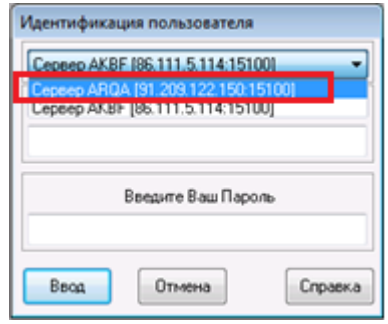

### **IP адреса для доступа к серверу QUIK:**

Основной: 91.209.122.150 порт 15100 ключ сервера akbras.

Резервный: 86.111.5.114 порт 15100 ключ сервера akbras (используется в случае сбоев на основном).

В случае, если подключение прошло успешно, то в торговой системе в верхнем углу слева заработает окно с анимацией (поедет паровоз):